# How to perform OpenAccess captures through NGINX for additional troubleshooting

Last Modified on 10/06/2022 4:17 am EDT

Capture information (puts/gets) sent to the OpenAccess service using NGINX for further troubleshooting.

### Procedure Steps

#### Edit **C:\ProgramData\Lnl\nginx\conf\nginx.conf** as follows:

- 1. Locate the **http {** section and delete the **#** signs from the first 4 lines.
- 2. Add a **#** sign to the **access\_log off;** line as shown below.
- 3. Save the file and then stop/start the LS Web Service service.

4.

The modified section of the nginx.conf file should now look like this:

#### **http {**

**include mime.types; default\_type application/octet-stream;**

**#log\_format main '\$remote\_addr - \$remote\_user [\$time\_local] "\$request" '**

- **# '\$status \$body\_bytes\_sent "\$http\_referer" '**
- **# '"\$http\_user\_agent" "\$http\_x\_forwarded\_for"';**

**#access\_log logs/access.log main; #access\_log off;**

An **access.log** file is now created, which you can review for troubleshooting purposes. The default location for the log file is the **C:\ProgramData\Lnl\nginx\logs\** folder.

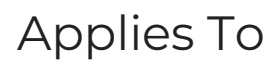

OnGuard 7.3 and later

## Additional Information

You should check the file size periodically to ensure it remains manageable.